## **Finding Your Financial Aid Requirements via ACES**

1. Log into ACES at [https://aces.alamo.edu](https://aces.alamo.edu/) using your Username and Password:

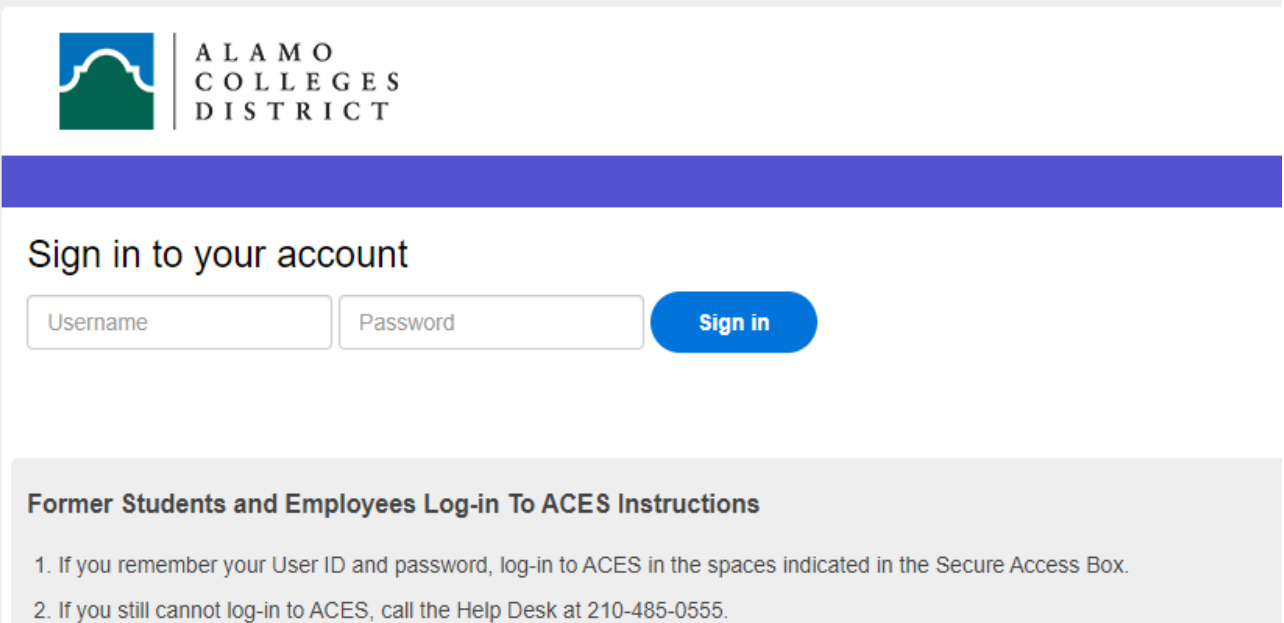

3. Once you have signed in to ACES, click the link for Web Services located on the bottom left-hand side of the Home Tab page.

## 2. Select the 'My Page' option from the left grey sidebar menu:

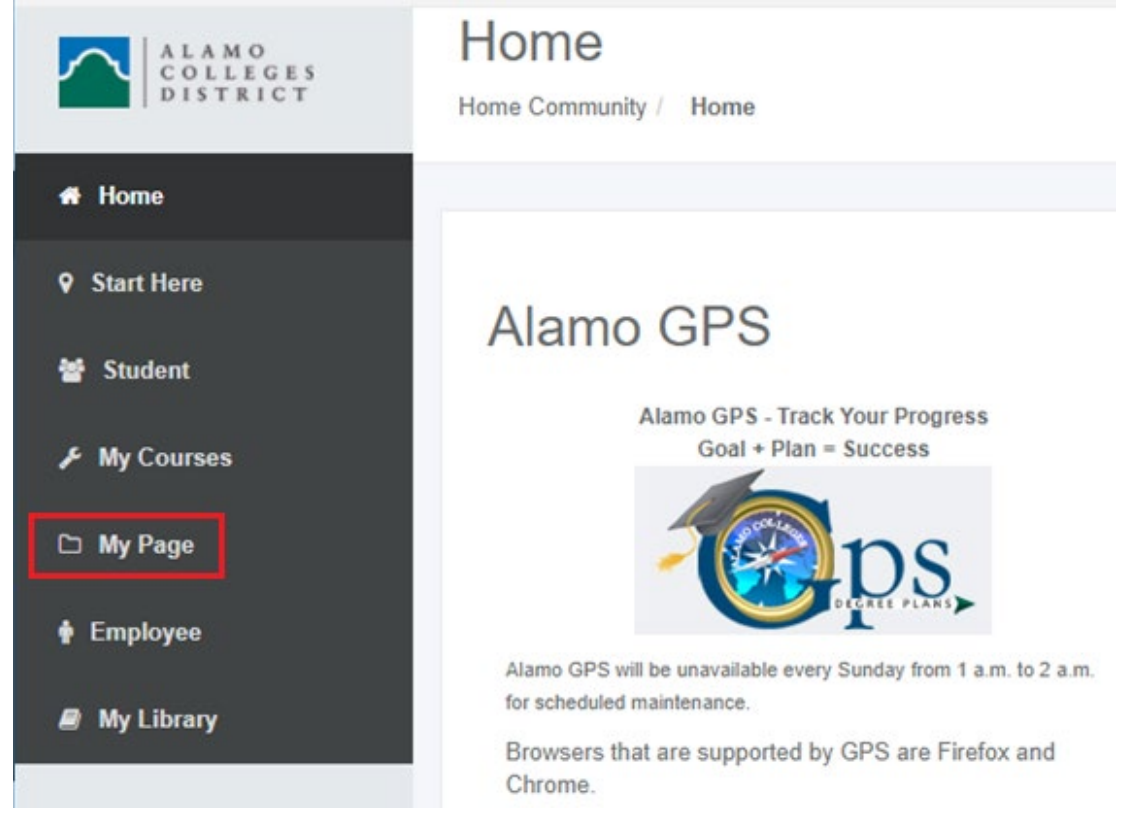

- 3. Locate the 'Financial Aid Requirements' section on the right-hand side of the page.
	- a. You will see a list of all the outstanding requirements you will need to complete and their status.
		- i. A green check mark means the requirement has been completed.
		- ii. A red flag means the requirement is incomplete. You will need to make sure you complete all requirements marked with a red flag.
	- b. You can view previous and upcoming aid years by selecting the drop-down menu 'Choose Another Aid Year'

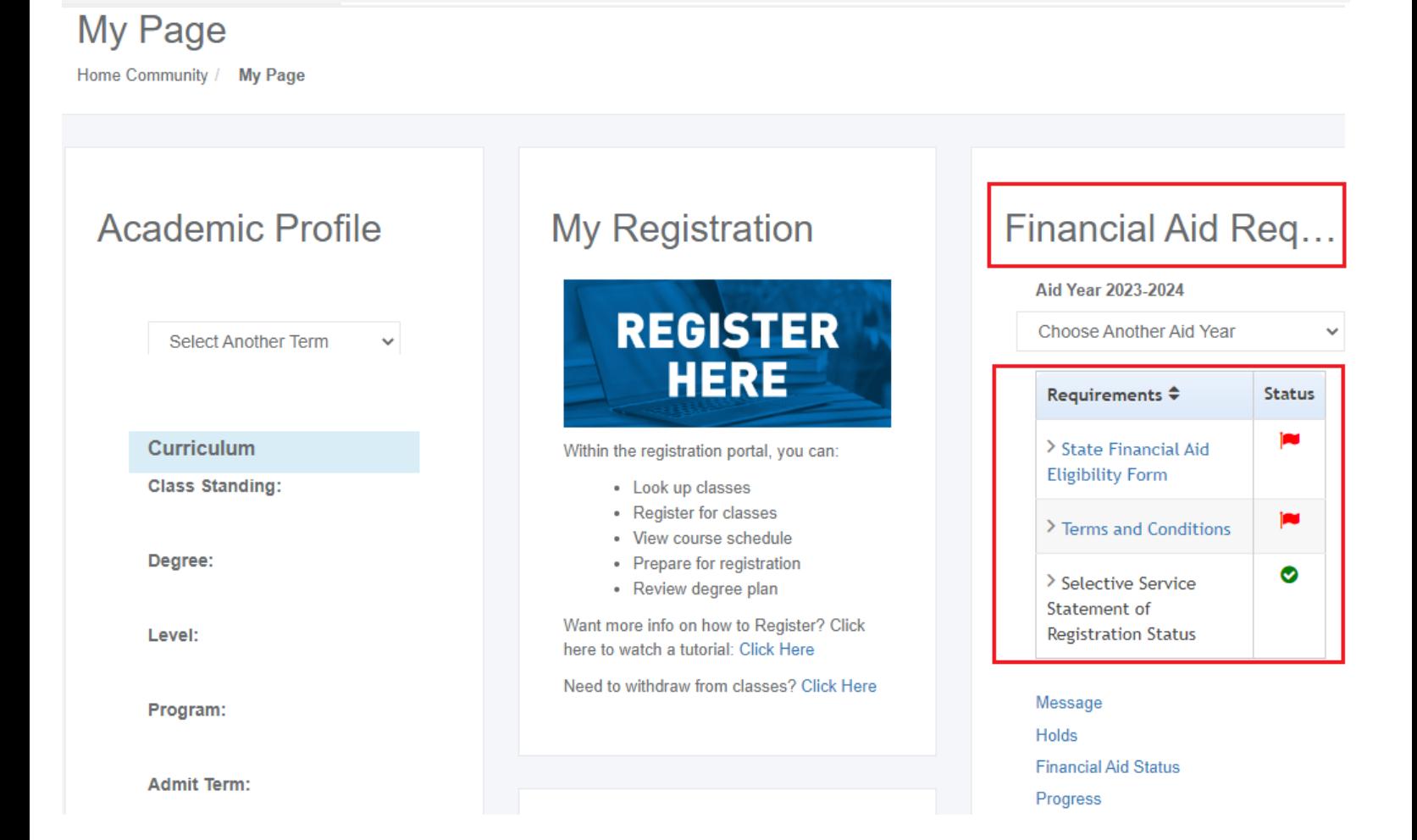